iOLM 是为表征接入网和 FTTx 网络而优化的应用程序。这个基于 OTDR 的应用程序使用多脉冲数据采集和高级 算法提供有关链路上每个元素的详细信息。

iOLM 模块还可以选择配置模块内嵌功率计。如果测试中使用了两种波长,您还可以选择只通过一次数据采集来 测量这两种波长的功率电平。

注意:产品中可用的功能取决于您所购买的产品型号和选件。

# 设置用户首选项

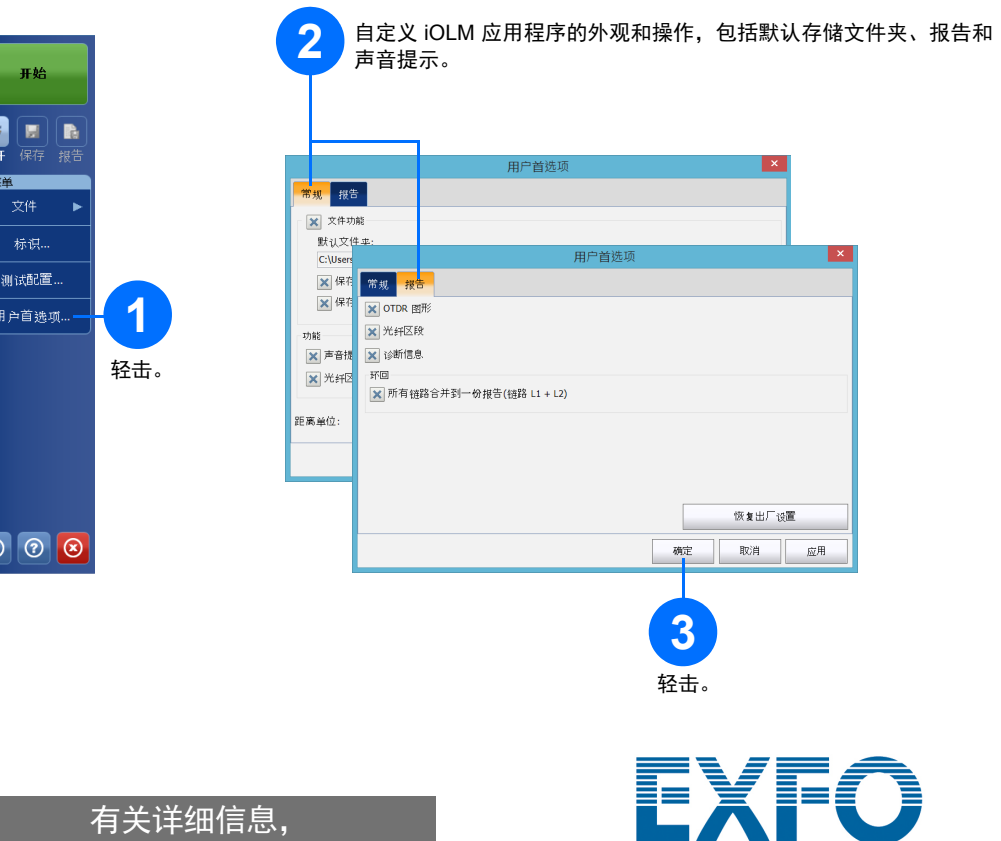

### **3** 轻击以开始或停止发射激光。 **1** 在 "光源"选项卡中,选择波长。 **2** 选择调制模式。 显示为红色表示光源处于活动状态。  $\overline{\circ}$   $\overline{\circ}$   $\overline{\circ}$

您可以生成包含数据采集结果的 PDF 报告。

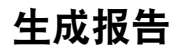

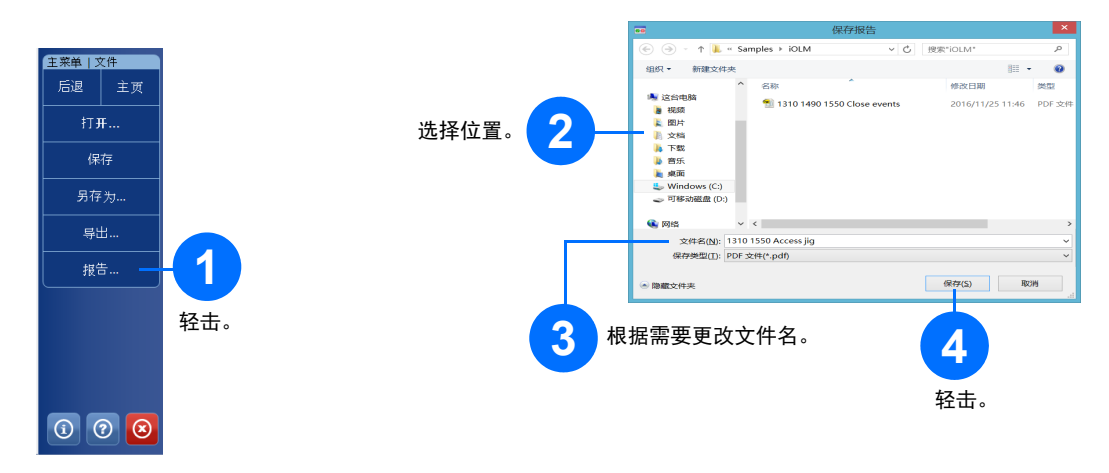

#### 查看结果和理解诊断信息  **使用模块内嵌功率**计

 $\odot$  CE © 2017 EXFO Inc. 保留所有权利。

将模块用作光源

您可以将现有 OTDR 激光器用作光源,以便在光纤对端执行功率计测量。

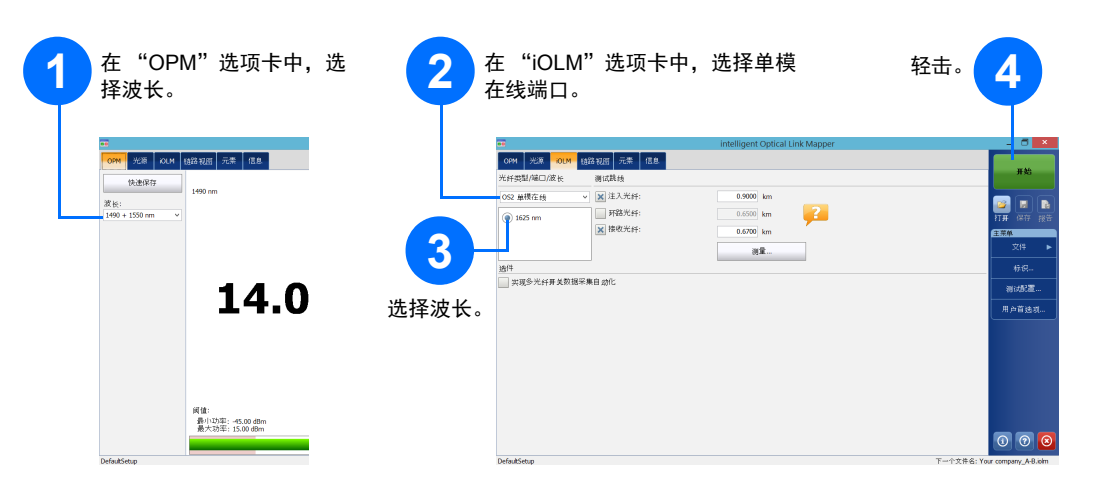

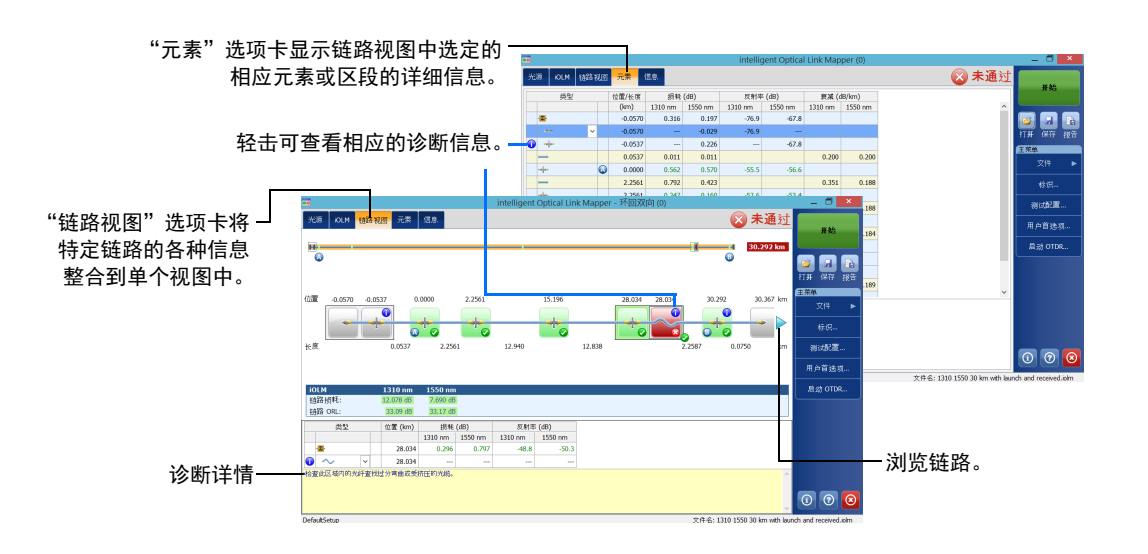

执行测量后,可以在不同选项卡中查看结果: 如果应用程序检测到问题或模棱两可的测量情况,会通过诊断功能提供有关特定链路元素问题的更多信息。 内嵌功率计通过单模在线端口测量链路的功率。该端口也用于 iOLM 测量。此功率计可配置双通道,以即时测 量多个波长的功率。

#### intelligent Optical Link Mapper iOLM

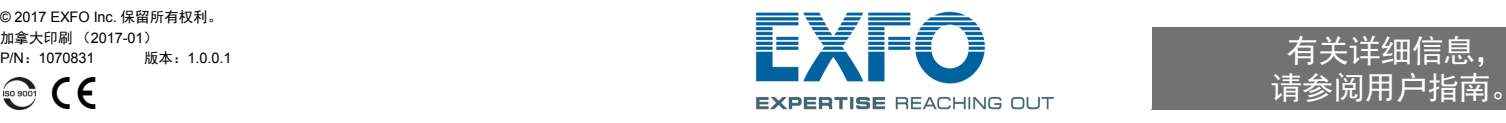

请参阅用户指南。

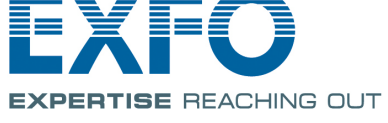

## 识别测量

#### 自动命名功能有助于为测试制定相关的命名方案,

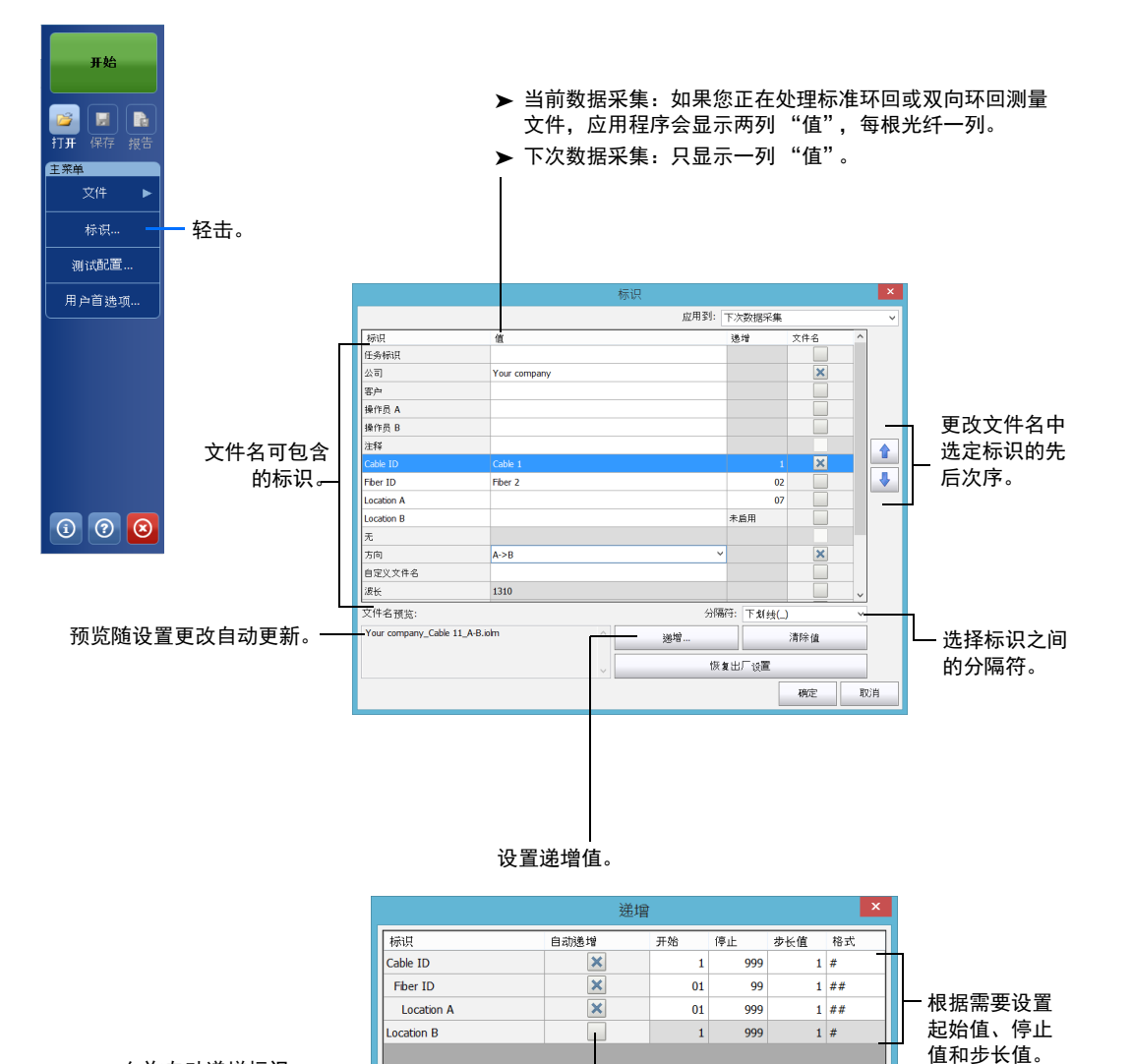

」<br>必须在"Location A"达到停止值后才开始递增"Fiber ID"。必须在"Fiber ID"达到停止值后<br>才开始递增"Cable ID"。

确定 取消

#### PON 1 Splitters 1x32<br>2个连接器, 1个分光器, 自定义通过/未通过阔值 主菜单 PON 2 Splitters 1x4 1x8<br>2 个连接器, 2 个分光器, 自定义通过/未通过阈值 **标识**… ,PON 2 Splitters Unknown Ratio<br>)2 个违接器, 2 个分光器, 自定义通过/未通过阈值 表示测试配置处于只 **1** 读模式。 )<br>Short Link Close Events<br>Short Link Close Events, 2 个连接器, 自定义通过/未通过阈值 测试配置... 用<mark>户</mark>首选项。 当前数据采集 轻击。 lefault Setup<br>IS1 单模, 2 个连接器, 自定义通过/未通过调值 - 复制... 修改… 删除 ■ 导出… 导入 用于当前数据采集的配置。 关闭 保存配置以 复制选定的配置,以便创建新配置。 轻击以更改配置设置。 **3** 便在另一设 备上使用。  $\begin{array}{|c|c|c|}\hline \mathbb{O} & \mathbb{O} & \mathbb{O} \end{array}$ 从外部设备向列表添加配置。 。<br>洛定义 0LM 测试通过/未通过阅值 名称 DefaultSetu **4** 根据需要修改配置设置。 |属性 <mark>| 链路定义 |</mark> iOLM 测试通过/未通过阈值 光纤类型: OS2 单模 用于计算动态提升对策的三事 测试配置 - De 连接: ──<br>──分光器───<mark>──厲性 を</mark>链路定义 0LM 测试通过/未通过调值 。 分光比级  $\left| \left| \left| \left| \right| \right| \right| \right|$ 自定义通过/未通过阈值 分光比线 查看/编辑: 分光比级 X 固定链路损耗阈值 (doykin) 最小值 最大值 (dB) 最大值 (dB)<br>1.000 0.000 20.000 15.00 0.000 80.000<br>1.000 0.000 20.000 15.00 0.0000 80.000 X 动态损耗预算 <u>1310</u> 光纤属性 折射率<br>背向散射 (d X 将阀值应用到元素  $\begin{array}{c} 0.300 \\ 0.300 \\ 0.750 \end{array}$ 124大<br>- Element B<br><br><br>- 藤后<br>- Element A

 $\frac{0.750}{0.750}$ 

确定

取消

允许自动递增标识。

使用测试配置

 $\begin{tabular}{|c|c|c|c|} \hline \rule{0pt}{3ex} \multicolumn{3}{|c|}{ \hline \rule{0pt}{3ex} } & \multicolumn{3}{|c|}{ \hline \rule{0pt}{3ex} } & \multicolumn{3}{|c|}{ \hline \rule{0pt}{3ex} } & \multicolumn{3}{|c|}{ \hline \rule{0pt}{3ex} } & \multicolumn{3}{|c|}{ \hline \rule{0pt}{3ex} } & \multicolumn{3}{|c|}{ \hline \rule{0pt}{3ex} } & \multicolumn{3}{|c|}{ \hline \rule{0pt}{3ex} } & \multicolumn{3}{|c|}{ \hline \rule{$ 

购买时,设备已预定义了默认设置配置。您也可以根据需要自行创建测试配置。

Element A<br>Element C

恢复出厂设置

选择要用于下次测量的配置。

## 配置测试参数和启动数据采集

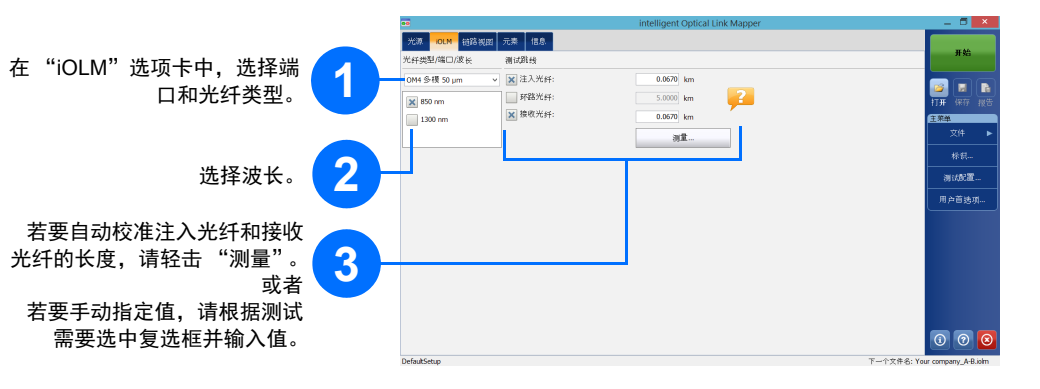

注意:选中 "环路光纤"复选框可以在环回模式下进行测试。

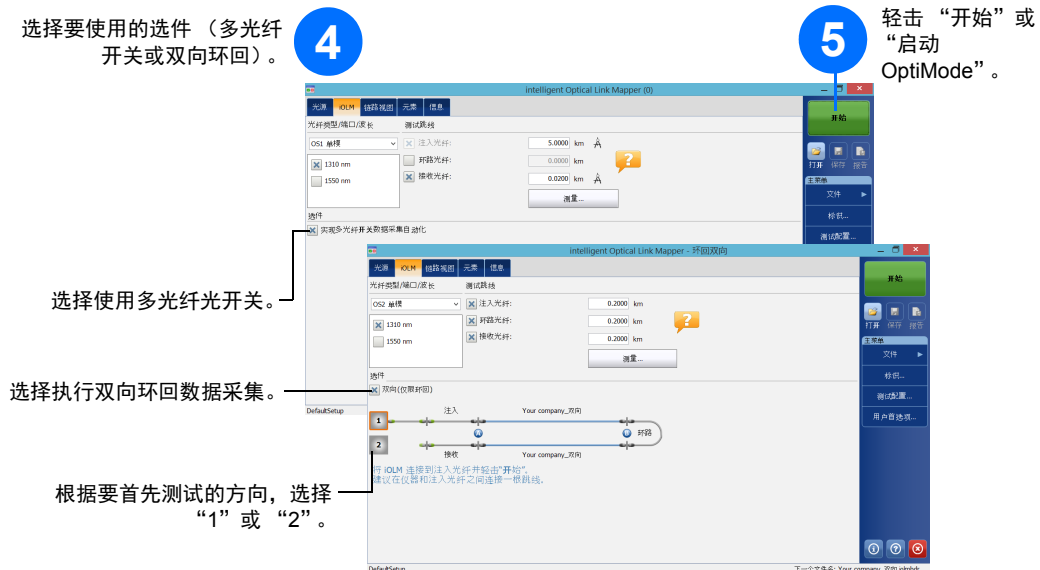

iOLM 使用选定的端口和波长进行数据采集。下次数据采集仍会使用这些设置。 应用程序提供了多种不同的测试 (例如,标准模式或环回模式),可满足您的需求。

**2**

DefaultSetup<br>2 个违接器, 自定义通过/未通过阈值

Point to Point<br>2个违接器,自定义通过/未通过阈值

测试配置 下次数据采集